#### **Advanced Features**

#### **Pandora**

#### **Brief introduction**

Pandora is a personalized radio service that streams music on your TV. Just start with the name of one of your favorite artists, songs, comedians, or composers and Pandora will create a custom station that plays similar tracks. Pandora features hundreds of music and comedy genre stations. Create up to 100 stations so you can easily switch between favorites.

For enjoying more movies, please register and log in to your account.

#### **Operation introduction**

- 1. Press the [**HiSmart**] button to display home menu.
- 2. Press [◀/▶] button to select the Pandora icon and press [◀/▶] button to select the Pandora icon and press
- 3. Input Email and Password in following window to sign in.<br>(Refer to "How to Input the Email Address" on page 23)<br>4. Press [▲/▼/◀/▶] button to move the cursor to select
- service items in the Pandora home page, and [**ENTER**] button to confirm.
- 5. Press [**RETURN**] button to return the upper menu, or press [**EXIT**] button to close the menu.

#### **NOTE**

Pandora is available in select countries.

#### **Twitter**

#### **Operation introduction**

- 1.<br>Press the [**HiSmart**] button to display the home ne
- 2. Press  $[4/]\$  button to select the Twitter icon and press  $[EMTFD]$  to enter it **FENTER** I to enter 1. In the state of the following window to sign<br>Input Email and password in the following window to sign
- in. 4. Press  $\lceil \blacktriangle / \blacktriangledown / \blacktriangle \rceil$  button to move the cursor to select
- service items in the Twitter home page, and [**ENTER**] button to confir
- 5. Press [**RETURN**] button to return the upper menu, or press [**EXIT**] button to close the menu.

# **Picasa**

### **Brief introduction**

With Picasa you can explore featured photos in Go Picasa Web Album, also you can search your favorite photos in Google Picasa Web Album. If you have already had a Google Picasa account, you can enjoy your private photos stored in Google Picasa Web Album. **Operation introduction**

1. Press the [**HiSmart**] button to display home menu. 2. Press  $[4/D]$  button to select the Picasa icon and press<br> **IENTERI** to enter it. enter it.

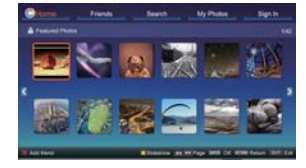

- 3. Press [ $\blacktriangle/\nabla/\blacktriangle$ ] button to move the cursor to select service items in Picasa screen and [**ENTER**] button to confirm.
- 4. To use other features, press the button showed in the help bar.
- 5. Press [**RETURN**] button to return to the upper menu, or [**EXIT**] button to close the App.

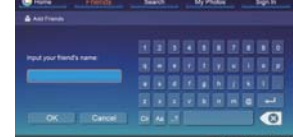

#### **Advanced Features**

**Browse Pictures**

previous directory.

displays on the screen  $\bullet$  Rotate the picture 90 degrees clock 4 Rotate the picture 90 degrees anticlockwise. ■ Play/pause. Press the [<sup>≱</sup>II] button directly when no control bar displays on the screen. 6 Stop browsing the picture. You can press the [ $\blacksquare$ ] button directly in the remote control when no control bar on the

screen. **2** Zoom in the picture **8** Zoom out the picture.

control ba

 $\bullet$ 

Press the [ $\blacktriangleleft$ ] button to switch to All or Picture. 2. Press the  $[A/\nabla / \blacktriangleleft / \blacktriangleright]$  buttons to select the picture you want to view. 3. Press the [**ENTER**] button to display picture. 4. Press the [NRETURN] buttons to exit or return to the

**When browsing the pictures.** Press the [**DISPLAY**] button to display/exit the picture

Press the  $\lceil \blacktriangleleft / \blacktriangleright \rceil$  buttons to select the function icon and then press the [**ENTER**] button to confirm.

**D** Browse the previous picture. You can also press the  $\left[\right]$   $\left[\right]$  =  $\left[\right]$  buttons in the remote control directly when no ntrol bar displays on the screen. ■ Browse the next picture. Press the [ $\blacktriangleright$ ] / [ $\blacktriangleright$ ] buttons directly in the remote control when no control bar

1 2 3 4 5 6 7 8 9 10

100000000000

#### **Digital Media Player (HiMedia)**

Please note that Hisense does not assume any responsibility<br>for any lost data and cannot gurantee perfect compatibility<br>with all mass storage devices. Be sure to insert the USB disk<br>with standard USB2.0 port or to connect

Press the [**INPUT**] button to display the Source menu, press the  $[\triangle/\nabla]$  buttons to highlight the HiMedia source, then press the  $[\triangle VTER]$  button to confirm. (If you want to exit HiMedia, you can press the  $[\text{INPUT}]$  button to switch to other sources).

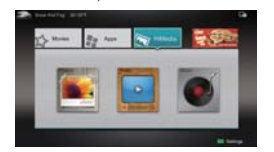

- Press the [HiMedia] button to enter the HiMedia mode<br>directly. Or press the [HiSmart] button to enter.<br>In the HiMedia screen you can press the  $[4/\blacktriangleright]$  select the<br>Picture/Video/Music option, then press [ENTER] to enter/
- 

#### **NOTE**

- The first Play the SugarSync option file ,you need to register http://www.sugarsync.com and login successfully. Free mist Fray the Sugarsync.com and login succes<br>register http://www.sugarsync.com and login succes<br>Press [RETURN] to return to the previous directory.
- 1. Press the  $\left[\frac{\triangle}{\triangle} \right]$  buttons to switch the media type.
- 2. Press the [**YELLOW BLUE**] buttons to turn to the
- ext page
- 3. Press the  $\lfloor \Delta/\nabla/\langle 4/\rhd \rceil \rfloor$  buttons to select the folder/file you want to open and then press the **[ENTER]** button to enter want to open and then press the [**ENTER**] button to enter/ play the folder/file.
- 4. Press the [**RETURN**] button to return to the previous directory.

#### **Playable format list**

No sound or picture.

**Troubleshooting**

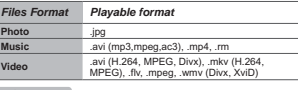

## **NOTE**

We can not promise that this unit will support all the formats listed above, as the programming tools are different.

## **Advanced Features**

26

#### **Enjoy Video Files**

- 1. Press the [<1] button to switch to All or Video.
- 2. Press the  $[A/\nabla / 4/]=$  buttons to select the video you want to view. 3. Press the [**ENTER**] button to play the video.
- 4. Press the [ $\blacksquare$ /**RETURN**] buttons to exit and return to the
- previous directory. 5. Press the [**DISPLAY**] button to display/exit the video
- control bar. 6. Press the [ŻŹ] buttons to select the function icon and then press the [**ENTER**] button to confirm.
- **Function of icons:**

#### $\begin{array}{c|c|c|c|c} \hline \downarrow & \downarrow & \downarrow & \downarrow \\ \hline \multicolumn{4}{c|}{\textbf{0} & \textbf{0} & \textbf{0} & \textbf{0} \\ \hline \multicolumn{4}{c|}{\textbf{0} & \textbf{0} & \textbf{0} & \textbf{0} \\ \hline \multicolumn{4}{c|}{\textbf{0} } & \textbf{0} & \textbf{0} & \textbf{0} \end{array}$  $\frac{1}{\sqrt{2}}$  $71111$ 00:00:36/00:20:01

#### $1$  The progress bar when playing

- Play/Pause. You can press the [ $\blacktriangleright$ II] button directly to play/pause when there is no control bar on the screen.
- 
- 3 Play the previous video. You can press the [ ] button directly to achieve the function when no control bar displayed on the screen.
- 4 Play the next video. You can press the  $[$   $\blacktriangleright$  He ] button to are riext video, rou can press the post of the function when no control bar
- the screen. **5** Fast backward. Then press the [ENTER] button to select the backward speed. You can press the [◀◀] button to
- achieve the function. **6** Fast forward. Then press the [**ENTER**] button to select the forward speed. You can press the [▶▶] button to
- achieve the function.<br>achieve the function **8** Select time to play
- Press the [◀/▶] buttons to select the position you want
- to set. <sub>-</sub>..<br>ss the [**0~9**] buttons to set the time and press the
- $[A/V/4/b]$  buttons to adjust it. · Press the [**ENTER]** button to confirm and the video will to play at the time you have set or press the [**RETURN**]
- to play at the Play list
- 
- **Press the [YELLOW/BLUE**] buttons to page up/page<br>down and press the [A / W] buttons to select the video  $\frac{d}{dt}$  and  $\frac{d}{dt}$  is buttons to select the video. · Press the [**ENTER**] button to confirm.
- 
- 9 Options

28

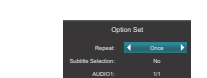

- Press the  $\lceil \blacktriangle / \blacktriangledown \rceil$  buttons to select the options in the
- menu. · Press the [ŻŹ] buttons to select the settings.
- 
- · Press the [**ENTER**] button to confirm. <sup>10</sup> Program info
- · Allows you to view the program information.
- $0$  Stop playback
- **NOTE**
- You can press the [**ASPECT**] button to change the aspect ratio (Normal, Full Screen, Original Size) while playing the video.

#### **Enjoy Music Files**

- 1. Press the [<l] button to switch to All or Music.
- 2. Press the  $[A/\nabla/4]$  buttons to select the music you want to view. 3. Press the [**ENTER**] button to play the music.
- 4. All the music is lated on the elft. Press the  $[A \times 1]$  button to mark it.<br>To select the music and press the  $[P]$  button to mark it.<br>You can press the  $[YELLOWBLUE]$  buttons to turn to the<br>previous *inext* page. Press the
- 

Check if the power cord is in the AC outlet and if it has electricity. Check if you have pressed [POWER] button on the TV or [POWER] button on the remote control. I have connected an external source to my TV and I get no picture and/or sound. Check for the correct output connection on the external source and for the correct input connection on the TV.

If you experience difficulties while using the TV, please check the table below for possible solutions. *SYMPTOMS POSSIBLE SOLUTIONS*

- Make sure you have made the correct selection for the input mode for the incoming signal. When I turn on my television, there is a few second delay before the picture appears. Is this normal? Yes, this is normal. That is the TV searching for previous setting information and initializing the TV.  $\bullet$  Check the volume setting is normal, but no sound. Check if Mute mode is set "on" Sound but no picture or black and white picture. If black and white picture first unplug TV from AC outlet and replug after 60 seconds. Check Color Setting if picture is black and white. Sound and picture distorted or appear wavy. An electrical appliance may be affecting TV set. Turn off any appliances, if<br>interference goes away, move appliance farther away from TV.<br>Insert the power plug of the TV set into another power outlet. Sound and picture is blurry or cuts out momentarily. If using an external antenna, check the direction, position and connection of the antenna. Adjust the direction of your antenna or reset or fine tune the channel. Horizontal/vertical stripe on<br>picture or picture is shaking Check if there is interfering source nearby, such as appliance or electric tool.
- The plastic cabinet makes a "clicking" type of sound. "Click" sound can be caused when the room temperature changes. This change causes the television cabinet to inflate or contract, which makes the sound. This is normal and TV is OK. Black square appears in the center of my television screen? The Closed Caption function is set in the text mode. To remove it, access Closed Caption from the menu screen and change the Mode setting from text to either CC1 or off .
- On some channels getting another language or sometimes no sound at all. That would indicate that the MTS mode on your unit is set to SAP mode. Ve suggest<br>setting the MTS mode to either Stereo or Mono . For further instruction, please see<br>Audio Adjust or MTS/SAP in your user manual.<br> $\approx$  SAP is
	-

 $\alpha$ 

27

**Other Information**

Option Set Speed: **4 Effect** Fast **Box** in · Speed - Allows you to browse the picture at different

9 Option Set. Press the  $[$ **A/** $\Psi$ ] buttons to select the options and press the  $[4/b]$  buttons to set them.

- speed, such as Fast, Slow, and Medium. · Effect - Select transition effects between images, such as: random, Box in, Box out, Wipe right, Wipe left, Wipe up, Wipe down, Dissolve, and None.
- $0$  Picture info. Displays information about the pictures.

## *Other Information*

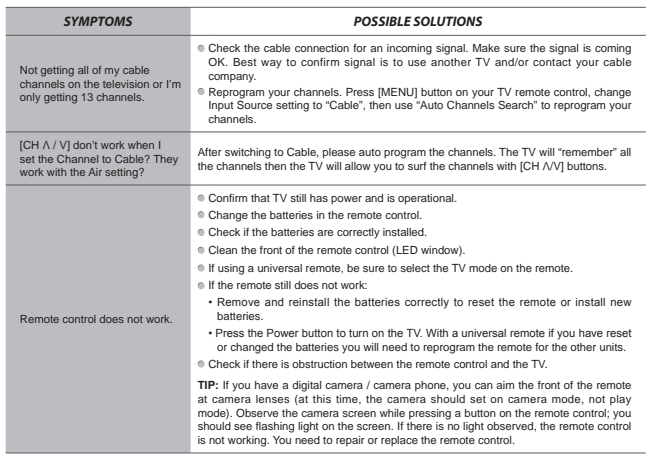

 $\overline{30}$